## 统一身份认证

快速入门

文档版本 10 发布日期 2021-11-30

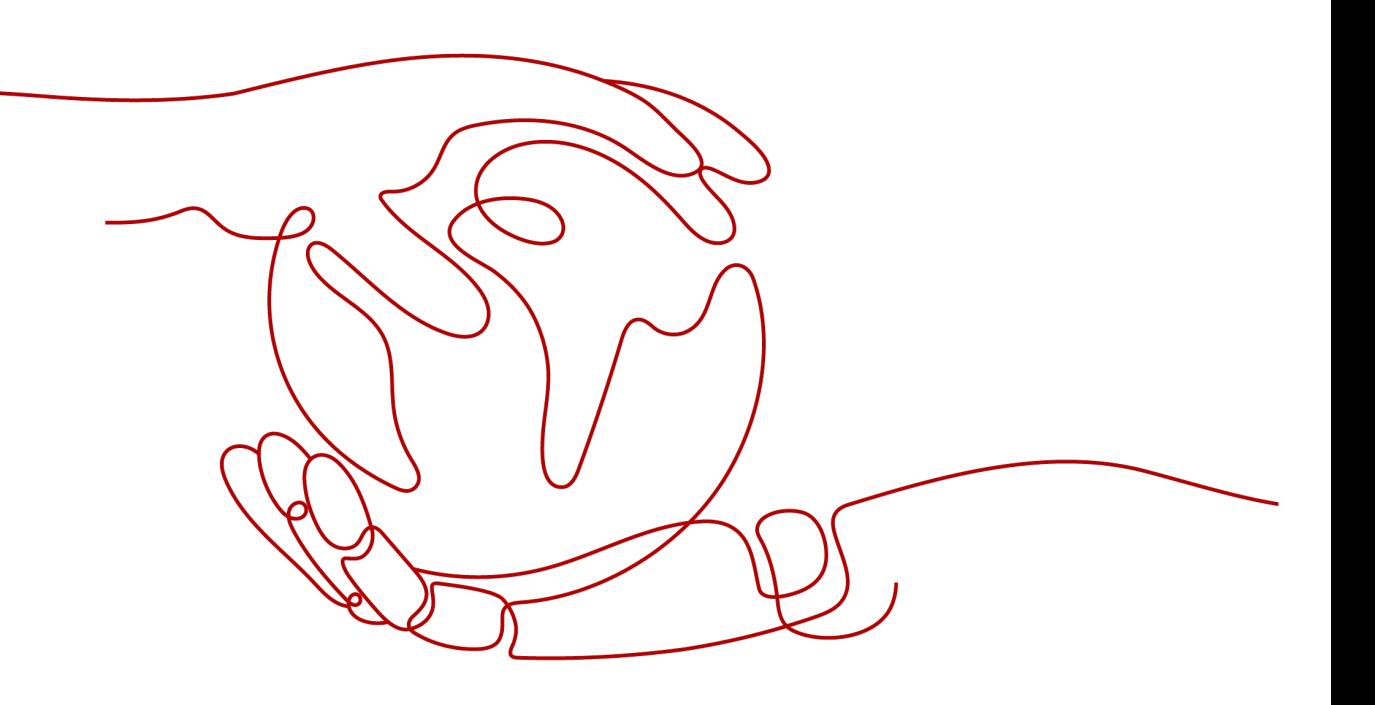

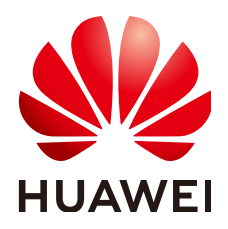

#### 版权所有 **©** 华为技术有限公司 **2024**。 保留一切权利。

非经本公司书面许可,任何单位和个人不得擅自摘抄、复制本文档内容的部分或全部,并不得以任何形式传 播。

#### 商标声明

**、<br>HUAWE和其他华为商标均为华为技术有限公司的商标。** 本文档提及的其他所有商标或注册商标,由各自的所有人拥有。

#### 注意

您购买的产品、服务或特性等应受华为公司商业合同和条款的约束,本文档中描述的全部或部分产品、服务或 特性可能不在您的购买或使用范围之内。除非合同另有约定,华为公司对本文档内容不做任何明示或暗示的声 明或保证。

由于产品版本升级或其他原因,本文档内容会不定期进行更新。除非另有约定,本文档仅作为使用指导,本文 档中的所有陈述、信息和建议不构成任何明示或暗示的担保。

安全声明

## 漏洞处理流程

华为公司对产品漏洞管理的规定以"漏洞处理流程"为准,该流程的详细内容请参见如下网址: <https://www.huawei.com/cn/psirt/vul-response-process> 如企业客户须获取漏洞信息,请参见如下网址: <https://securitybulletin.huawei.com/enterprise/cn/security-advisory>

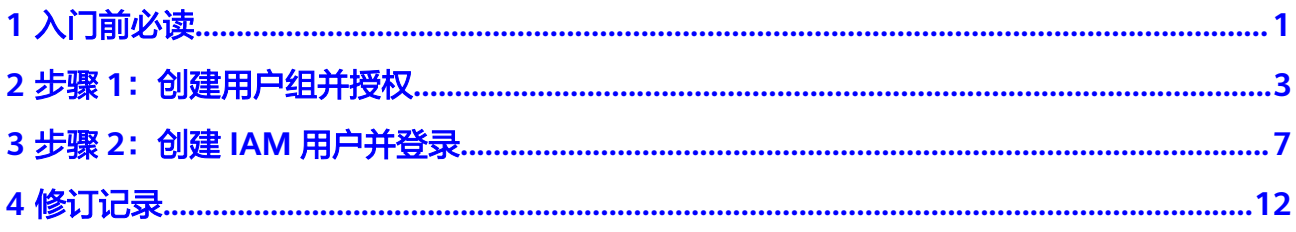

# **1** 入门前必读

<span id="page-4-0"></span>您可以通过本手册了解:

- 为什么要创建IAM用户
- 如何基于企业项目职能创建用户组
- 如何为用户组授权
- 如何为企业员工创建IAM用户
- 新创建的IAM用户如何登录华为云

## 前提条件

请确保您已拥有账号,若您还没有账号,请先进行注册。

## 示例场景

A公司是一家负责网站开发的公司,公司地址位于中国香港特别行政区,公司中有三个 职能团队。为了方便A公司统一购买、分配资源并管理用户,A公司的人员不需要每人 都注册账号,而是由公司的管理员注册一个账号,在这个账号下创建IAM用户并分配 权限,然后将创建的IAM用户分发给公司的人员使用。关于账号和IAM用户的概念,详 情请参见:**IAM** [基本概念](https://support.huaweicloud.com/intl/zh-cn/productdesc-iam/iam_01_0023.html)。

本文以A公司使用IAM创建用户及用户组为例,帮助您快速了解,企业如何使用IAM完 成服务权限的配置。

#### **A**公司人员组成

- 负责管理公司的人员以及资源的管理团队(对应图**[1-1](#page-5-0)**中的"admin"),进行权 限分配,资源调配等。团队成员包括James和Alice。
- 负责开发公司网站的开发团队(对应图**[1-1](#page-5-0)**中的"开发人员组")。团队成员包括 Charlie和Jackson。
- 对开发团队开发出的网站进行测试的测试团队(对应图**[1-1](#page-5-0)**中的"测试人员 组")。团队成员包括Jackson和Emily。其中Jackson同时负责开发及测试,因此 他需要同时加入"开发人员组"及"测试人员组",以分别获得两个用户组的权 限。

<span id="page-5-0"></span>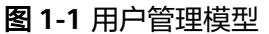

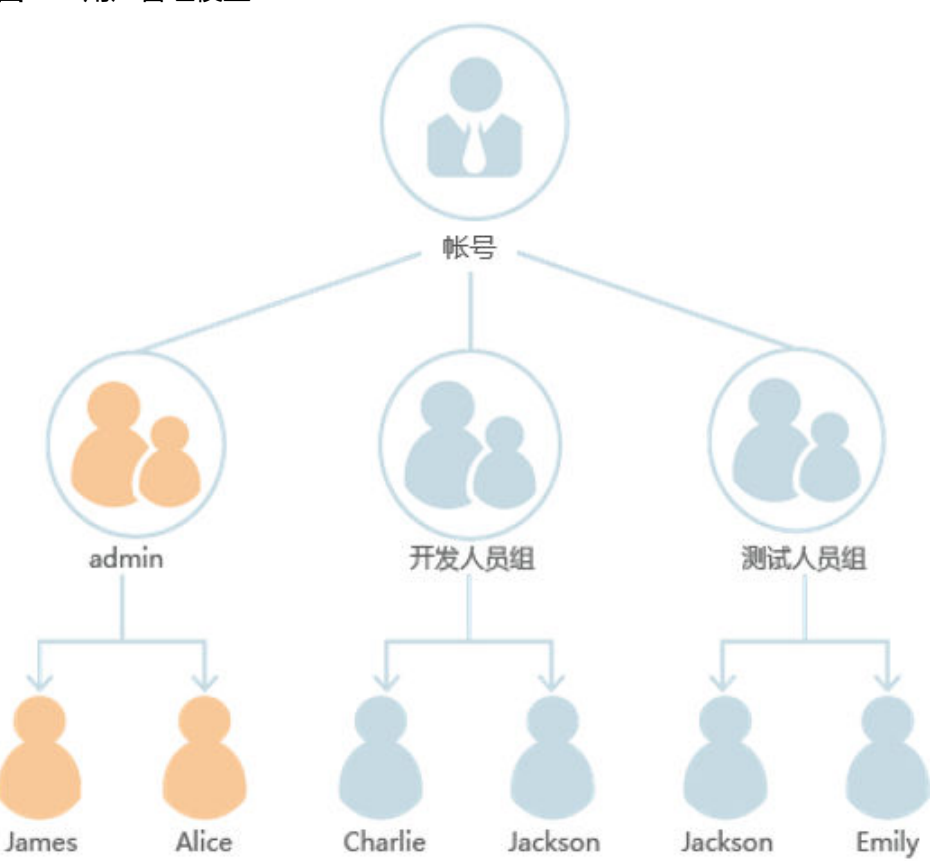

#### **A**公司业务组成

- admin组主要负责公司人员权限分配,需要使用IAM服务。
- 开发人员组在网站开发过程中,需要使用弹性云服务器(ECS)、弹性负载均衡 (ELB)、虚拟私有云(VPC)、关系型数据库(RDS)、云硬盘(EVS)以及对 象存储服务(OBS)。
- 测试人员主要负责网站的功能及性能测试,需要使用应用性能管理(APM)。

## 用户管理流程

- 1. A公司的管理员使用注册的账号登录华为云,创建"开发人员组"及"测试人员 组",并给用户组授权。操作步骤请参见:步骤**1**[:创建用户组并授权](#page-6-0)。
- 2. A公司的管理员给三个职能团队中的成员创建IAM用户,并让他们使用新创建的用 户登录华为云。操作步骤请参见:步骤**2**:创建**IAM**[用户并登录](#page-10-0)。

<span id="page-6-0"></span>2<br>步骤 1:创建用户组并授权

A公司的团队分为管理组(admin)、开发人员组和测试人员组。由于系统默认内置了 admin组,用于拥有账号所有资源的使用及管理权限,因此A公司的团队只需要在IAM 中再创建开发人员组及测试人员组即可。

## 创建用户组

步骤**1** A公司管理员,使用注册的华为账号开通并登录华为云。

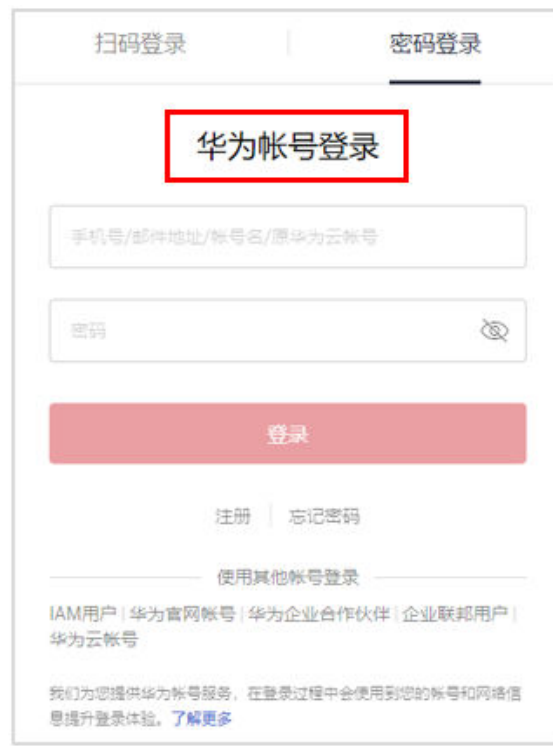

#### 图 **2-1** 登录华为云

## 步骤2 进入华为云"控制台"。

<span id="page-7-0"></span>图 **2-2** 进入控制台

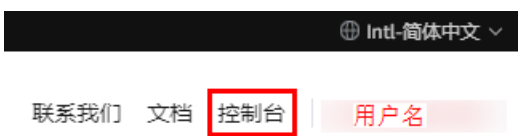

**步骤3** 在"控制台"页面,鼠标移动至右上方的用户名,在下拉列表中选择"统一身份认 证"。

图 **2-3** 进入统一身份认证

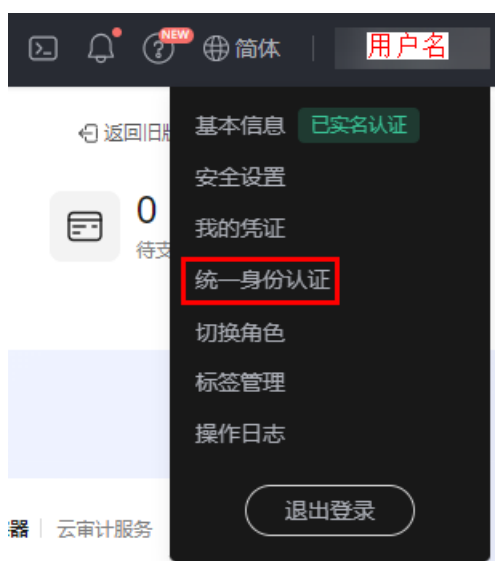

步骤**4** 在统一身份认证服务,左侧导航窗格中,单击"用户组">"创建用户组"。

图 **2-4** 创建用户组

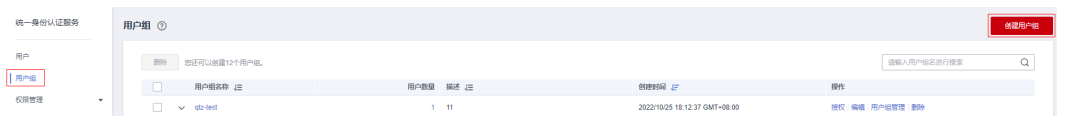

步骤**5** 在"创建用户组"界面,输入"用户组名称",单击"确定",完成用户组创建。

#### <span id="page-8-0"></span>图 **2-5** 输入用户组信息

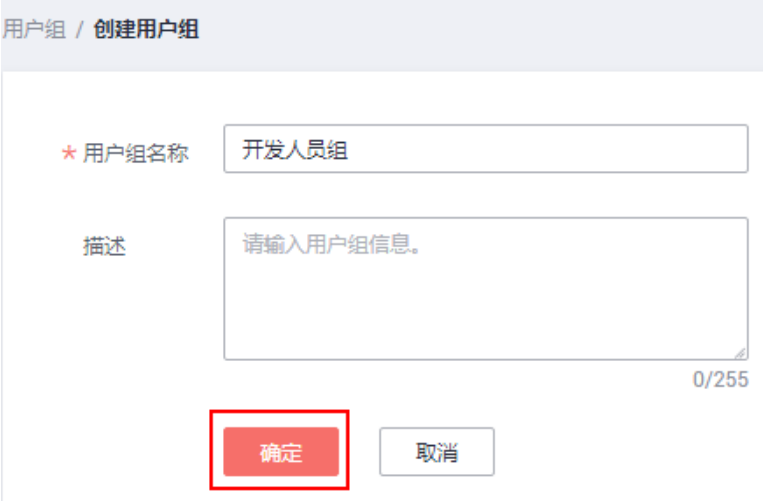

步骤**6** 按照[步骤](#page-7-0)**4**[和步骤](#page-7-0)**5**的方法,创建"测试人员组"。

**----**结束

## 给用户组授权

A公司的开发人员需要使用的云服务为ECS、RDS、ELB、VPC、EVS和OBS,需要为 "开发人员组"授予这六个服务的管理员权限。测试人员需要使用云服务APM,需要 为"测试人员组"授予此服务的权限。完成用户组的授权后,用户组中的用户才可以 使用这些云服务。如需查看所有云服务的系统权限,请参见[:系统权限](https://support.huaweicloud.com/intl/zh-cn/usermanual-permissions/iam_01_0001.html)。

#### 步骤**1** 确定所需权限。

通过查看[系统权限,](https://support.huaweicloud.com/intl/zh-cn/usermanual-permissions/iam_01_0001.html)需要设置的权限如表**1**所示。其中"作用范围"由该服务的物理部 署位置决定。对于项目级服务,如果在某个区域的项目中设置策略,则策略只在该项 目中生效。

表 **2-1** 所需权限

| 用户组   | 使用的服务      | 所属区域            | 设置策略或角色                            |
|-------|------------|-----------------|------------------------------------|
| 开发人员组 | <b>ECS</b> | 除全局区域外的其<br>他区域 | <b>ECS FullAccess</b>              |
|       | <b>RDS</b> | 除全局区域外的其<br>他区域 | <b>RDS FullAccess</b>              |
|       | <b>ELB</b> | 除全局区域外的其<br>他区域 | <b>ELB FullAccess</b>              |
|       | VPC.       | 除全局区域外的其<br>他区域 | <b>VPC FullAccess</b>              |
|       | <b>EVS</b> | 除全局区域外的其<br>他区域 | <b>EVS FullAccess</b>              |
|       | <b>OBS</b> | 全局区域            | <b>OBS</b><br><b>OperateAccess</b> |

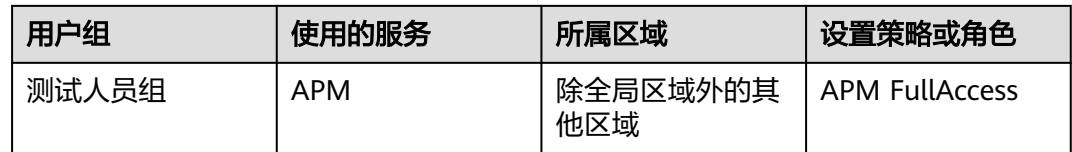

**步骤2** 在用户组列表中,单击新建用户组"开发人员组",右侧的"授权"。

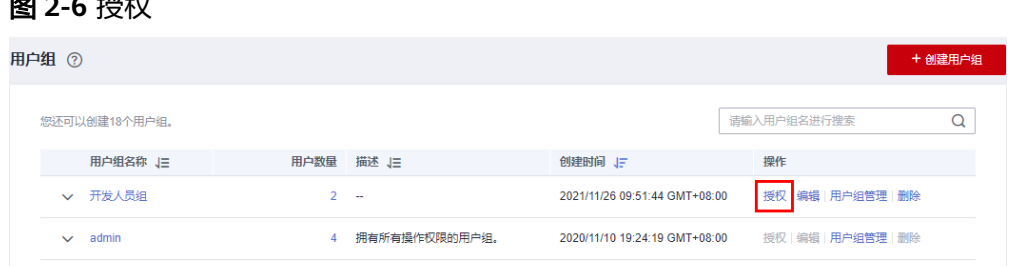

#### 步骤**3** 设置区域级项目的权限。

图 **2-6** 授权

- 1. [由表](#page-8-0)**1**可知,除OBS外,其它服务都是项目级服务。勾选需要授予用户组的项目级 服务权限,单击"下一步"。
- 2. 选择授权范围方案为"区域项目",并选择"中国-香港",单击"确定"。 由于A公司位于中国-香港,因此可以在"中国-香港"设置权限,这样A公司成员 访问华为云可减少网络时延,获得更快的访问速度。设置完成后,开发人员组仅 在中国-香港有访问权限,访问其它区域将提示没有权限。

步骤**4** 设置全局服务的权限。

- 1. 勾选需要授予用户组的全局服务权限"OBS OperateAccess",单击"下一 步"。
- 2. 选择授权范围方案为"全局服务",单击"确定"。
- 步骤**5** 参考**2**-**5**的方法,给"测试人员组"授予中国-香港"APM FullAccess"的权限。

#### **----**结束

## <span id="page-10-0"></span>**3**<br>3 步骤 2: 创建 IAM 用户并登录

上一个章节已完成用户组的创建,本节将描述A公司使用已注册的账号,给公司成员创 建IAM用户并加入用户组的操作,使得他们拥有独立的用户和密码,可以独立登录华 为云平台并使用权限范围内的资源。

## 创建 **IAM** 用户

- 步骤**1** 在统一身份认证服务,左侧导航窗格中,单击"用户">"创建用户"。
- 步骤**2** 配置基本信息。在"创建用户"界面填写"用户信息"和"访问方式"。如需一次创 建多个用户,可以单击"添加用户"进行批量创建,每次最多可创建10个用户。

#### 图 **3-1** 配置用户信息

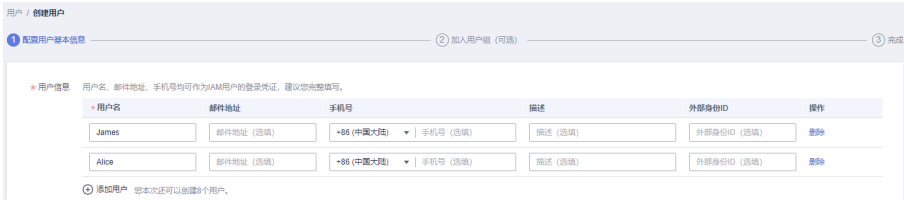

说明

- 用户可以使用此处设置的用户名、邮件地址或手机号任意一种方式登录华为云。
- 当用户忘记密码时,可以通过此处绑定的邮箱或手机自行重置密码,如果用户没有绑定邮箱 或手机号码,只能由管理员重置密码。

#### 表 **3-1** 用户信息

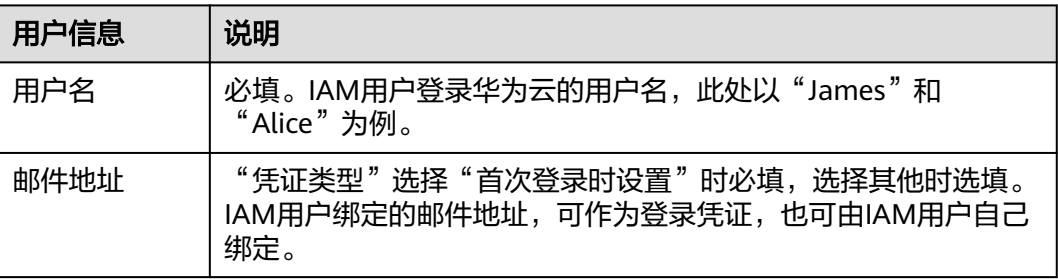

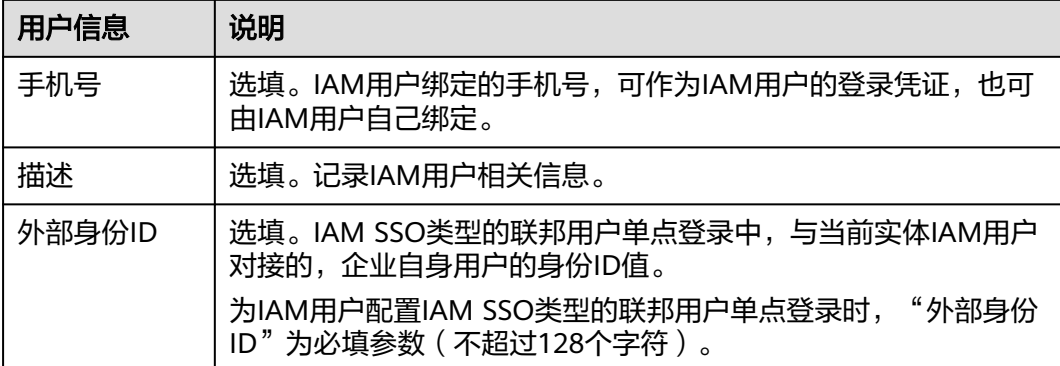

## 图 **3-2** 配置访问方式

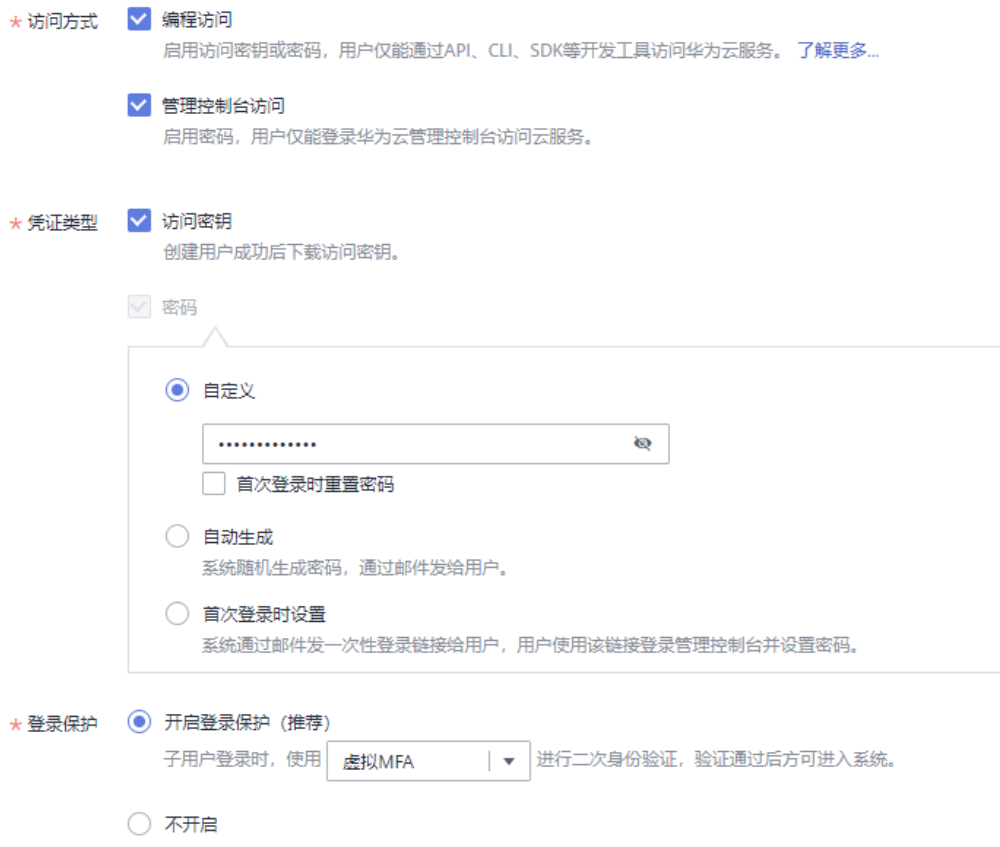

- 编程访问: 为IAM用户启用**访问密钥或密码**,支持用户通过API、CLI、SDK等开发 工具访问云服务。
- 管理控制台访问: 为IAM用户启用**密码**, 支持用户登录管理控制台访问云服务。

#### <span id="page-12-0"></span>说明

- 如果IAM用户**仅需登录管理控制台访问云服务**,建议访问方式选择**管理控制台访问**,凭 证类型为密码。
- 如果IAM用户**仅需编程访问云服务**,建议访问方式选择**编程访问**,凭证类型为**访问密** 钥。
- 如果IAM用户**需要使用密码作为编程访问的凭证**(部分API要求),建议访问方式选择 **编程访问**, 凭证类型为**密码**。
- 如果IAM用户使用部分云服务时,需要在其**控制台验证访问密钥**(由IAM用户输入), 建议访问方式选择**编程访问和管理控制台访问**,凭证类型为**密码和访问密钥**。例如IAM 用户在控制台使用云数据迁移CDM服务创建数据迁移,需要通过访问密钥进行身份验 证。

#### 表 **3-2** 配置凭证类型和登录保护

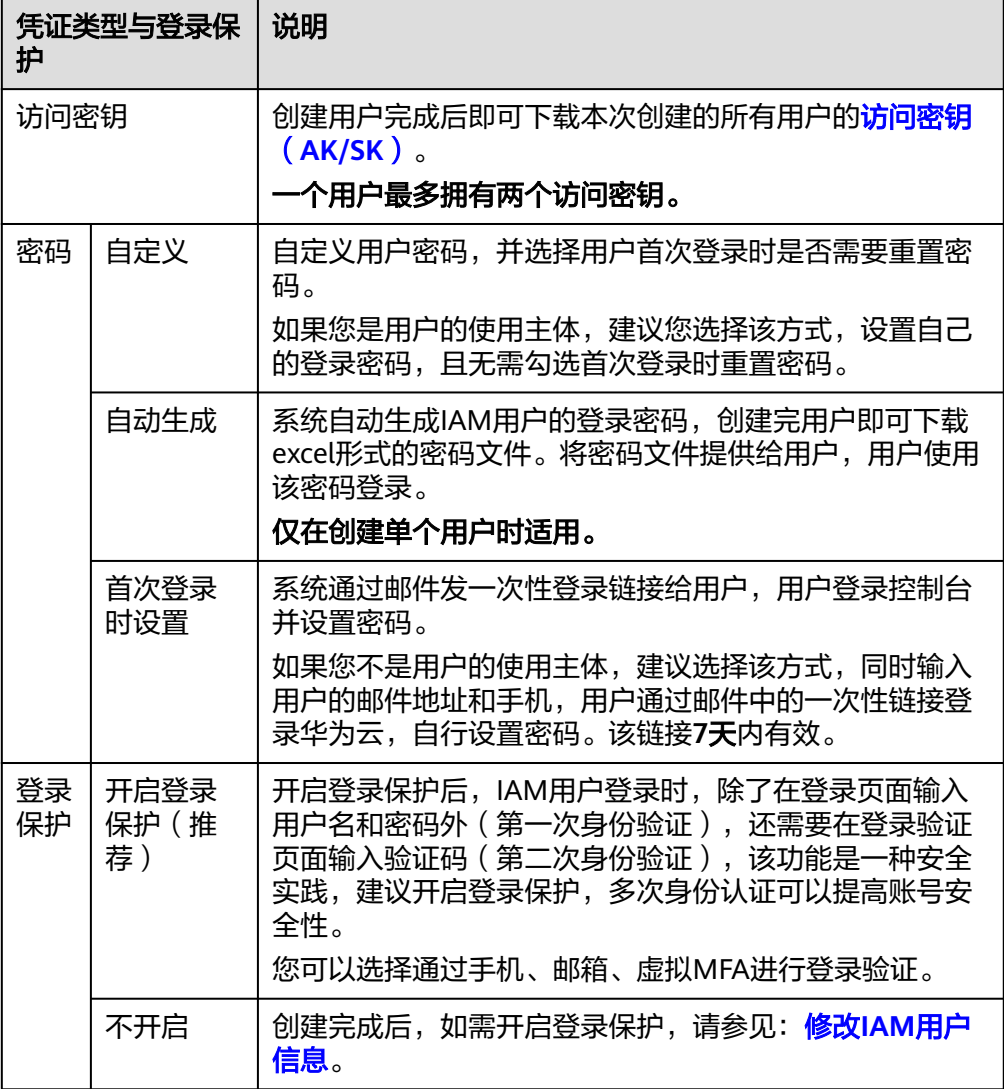

步骤**3** 单击"下一步",将用户加入到用户组(可选)。

- 将用户加入用户组,用户将具备用户组的权限,这一过程即给用户授权。
- 如需创建新的用户组,可单击"创建用户组",填写用户组名称和描述 ( 可 选),创建成功后即可将用户加入到新创建的用户组中。

#### 说明

"admin"为系统缺省提供的用户组,具有管理人员以及所有云服务资源的操作权限。A公司人 员与用户组对应关系请参见:图**[1-1](#page-5-0)**。

步骤4 单击"创建用户", IAM用户创建完成, 用户列表中显示新创建的IAM用户。如果"访 问方式<sup>"</sup>选择了"编程访问<sup>"</sup>且表2 [配置凭证类型凭](#page-12-0)证类型勾选了"访问密钥",可 在此页面下载访问密钥。

图 **3-3** 用户创建成功

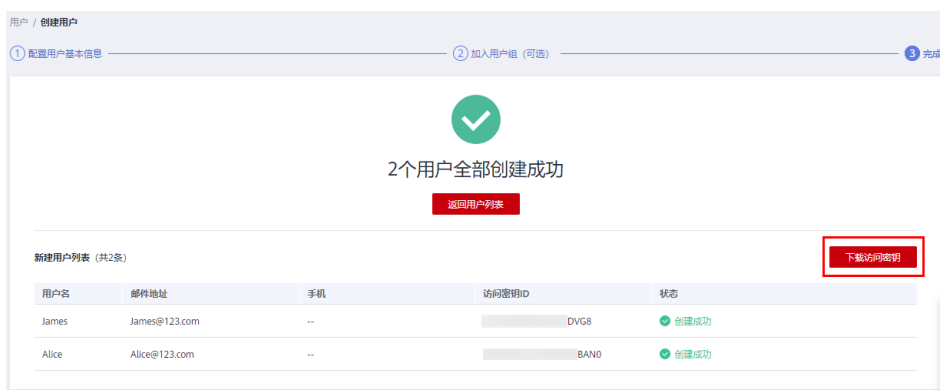

步骤**5** 参考[步骤](#page-10-0)**1**-步骤**4**的方法,创建用户Charlie、Jackson和Emily,并加入对应的用户组。 **----**结束

#### **IAM** 用户登录

通过前面章节, A公司在名为"A-Company"的账号中创建了名为James、Alice、 Charlie、Jackson和Emily的IAM用户。完成IAM用户创建后,A公司管理员需要将账号 名、IAM用户名及初始密码告知对应的员工,这些员工就可以使用自己的用户名及密 码访问华为云。如果登录失败,IAM用户可以联系<mark>管理员重置密码</mark>。

步骤1 在登录页面,单击登录下方的"IAM用户",在"IAM用户登录"页面,输入"租户 名**/**原华为云账号名"、"**IAM**用户名**/**邮件地址"和"密码"。

#### 图 **3-4** IAM 用户登录

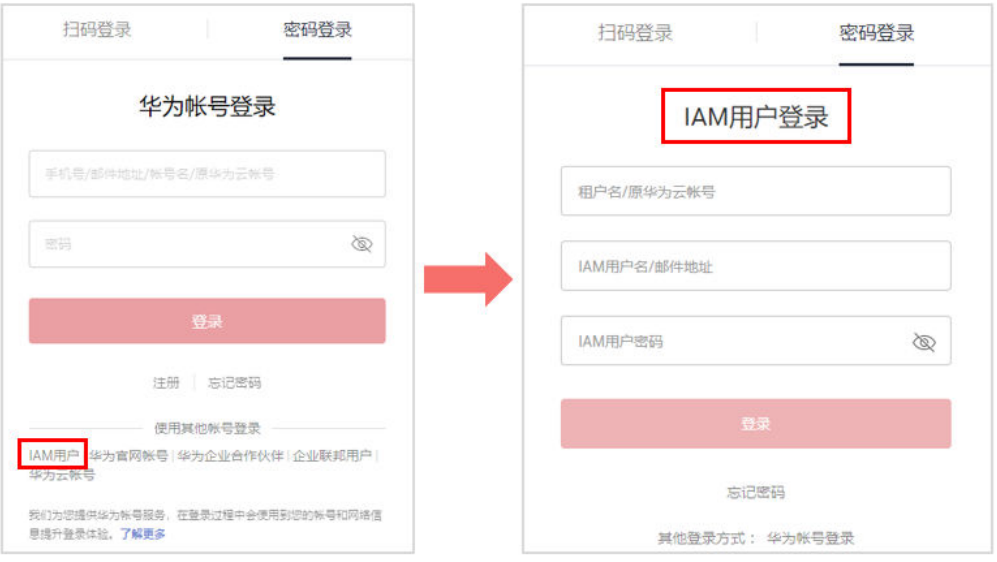

- 租户名/原华为云账号名:IAM用户所属的账号。
- IAM用户名/邮件地址:在IAM创建用户时,输入的IAM用户名/邮件地址,例如 "James"。如果不知道用户名及初始密码,请向管理员获取。
- IAM用户密码:IAM用户的密码,非账号密码。

步骤**2** 单击"登录",登录华为云。

**----**结束

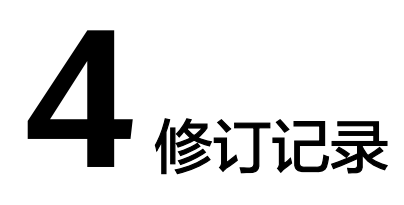

### <span id="page-15-0"></span>表 **4-1** 修订记录

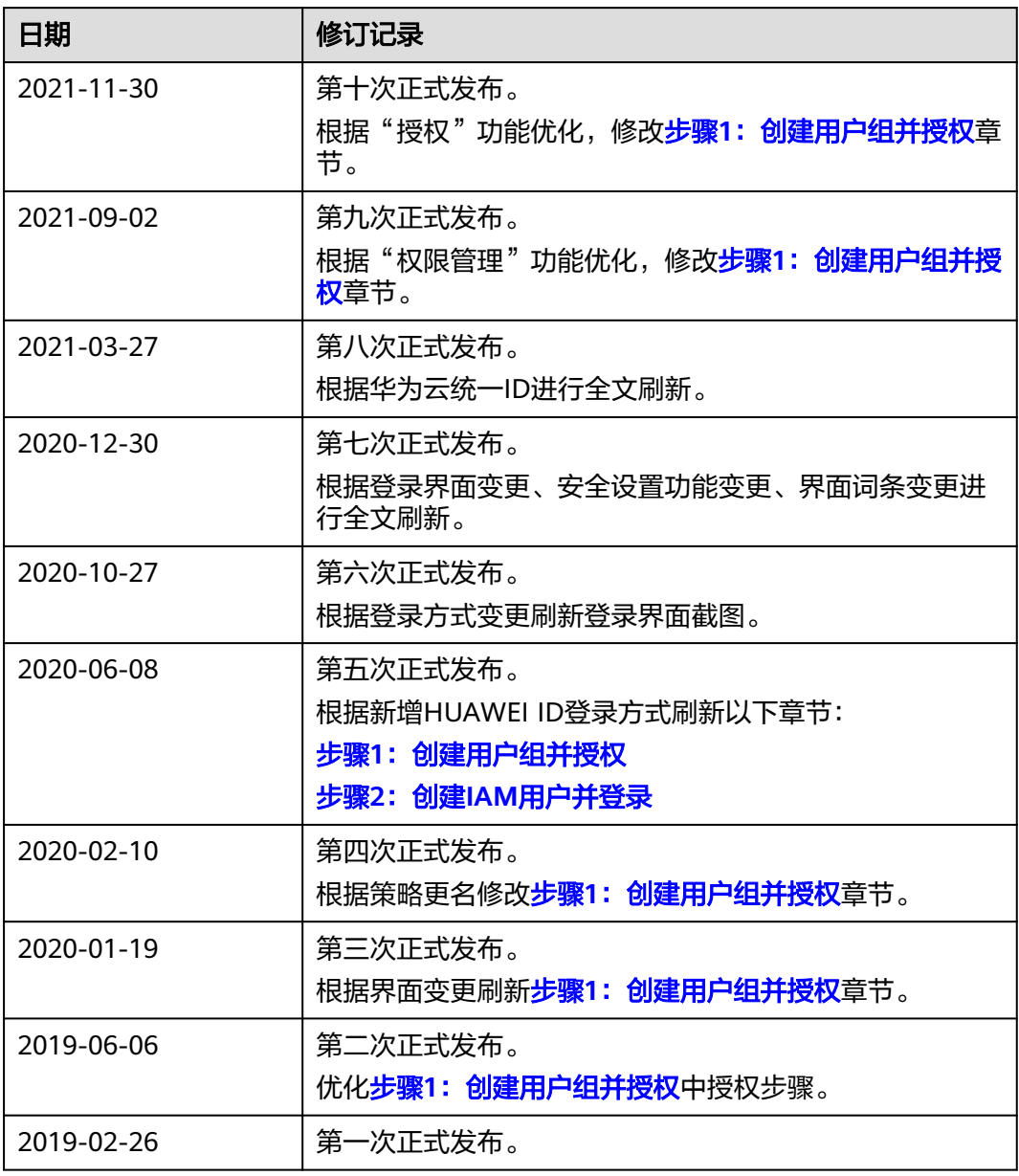